# SPUŠTĚNÍ PROGRAMU

Práce s jeho oknem

## SPUŠTĚNÍ PROGRAMU VE WINDOWS

#### 1. Spuštění programu z pracovní plochy

Dvojklik na ikonu

### 2. Spuštění programu pomocí nabídky Start

Kliknutí na ikonu ze seznamu programů

#### 3. Spuštění programu z Průzkumníka

Dvojklik na ikonu ze složky

- **OWS**<br>
M U L T I T A S K I N G<br>
Funkce OS, která<br>
umožňuje spuštění<br>
více aplikací v jednom • Funkce OS, která umožňuje spuštění více aplikací v jednom okamžiku
- Tzn., že lze spustit současně např. Word, Excel, Chrome

## **OKNO PROGRAMU**

**MINIMALIZACE MAXIMALIZACE** ZAVŘENÍ

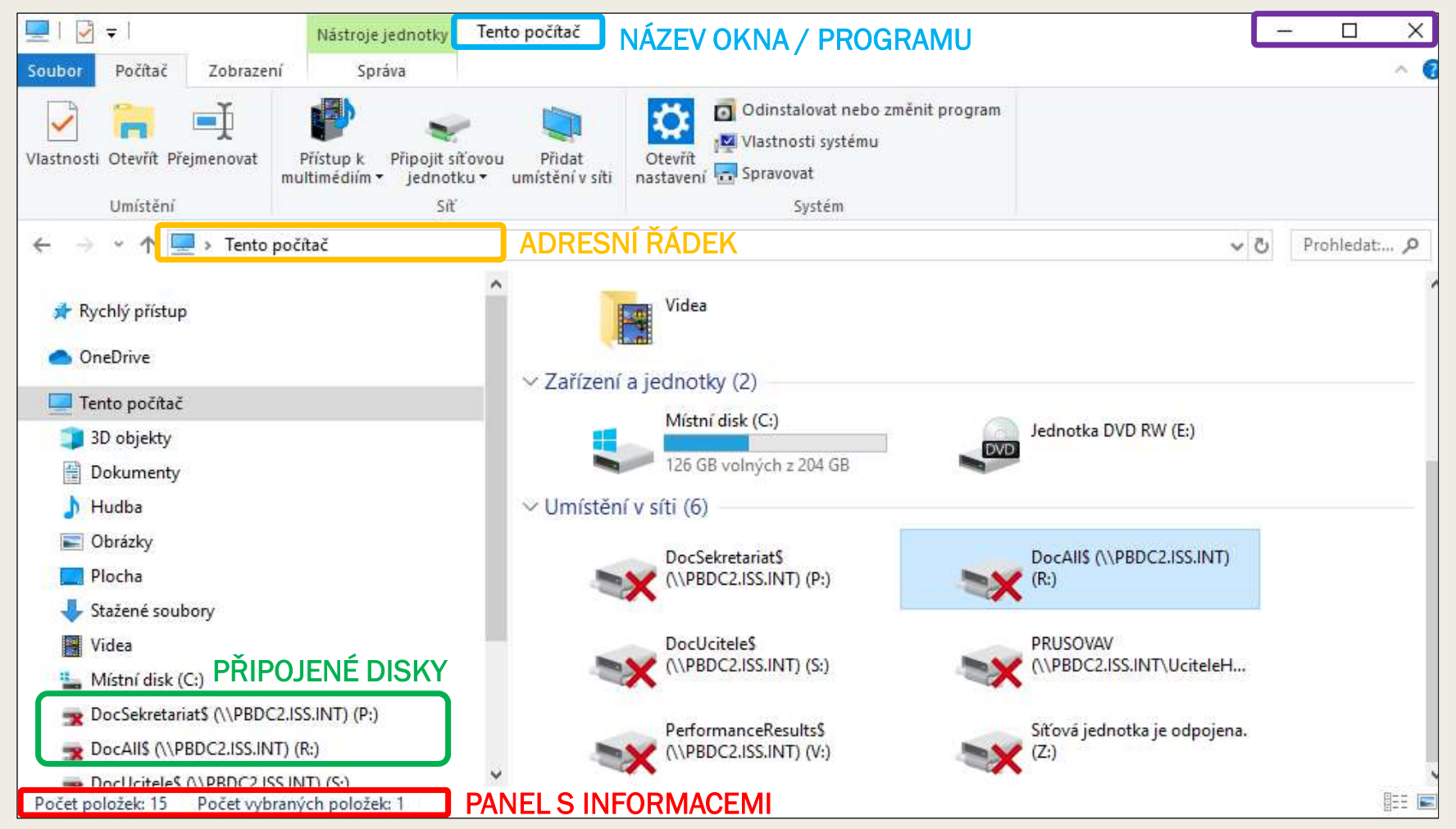

## PRÁCE S OKNEM PROGRAMU ČI SLOŽKY

- Otevření
- Zavření | Minimalizace | Maximalizace
- Přemístění

(táhnutí za lištu okna)

#### • Změna velikosti

(oboustranná šipka na jakékoliv hranici okna či rohu)

## • Použití posuvníků

(vodorovně, svisle)

## ZOBRAZENÍ A KONFIGURACE OKNA

#### Způsob zobrazení objektů ve složce

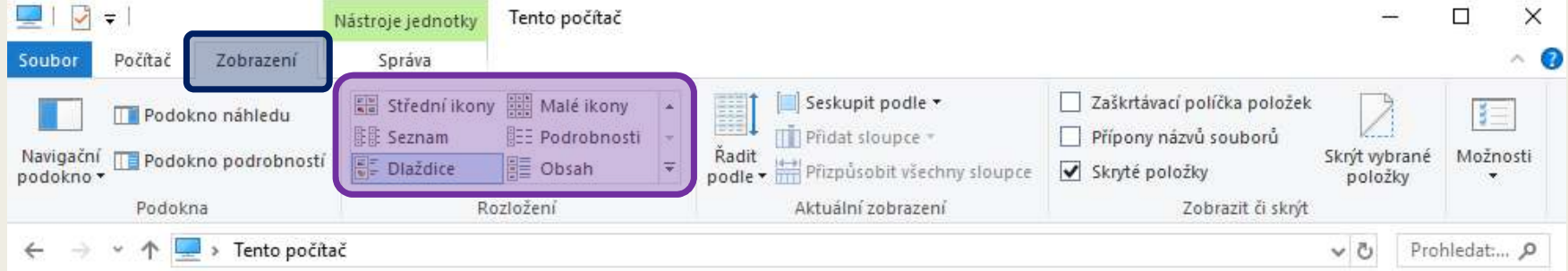

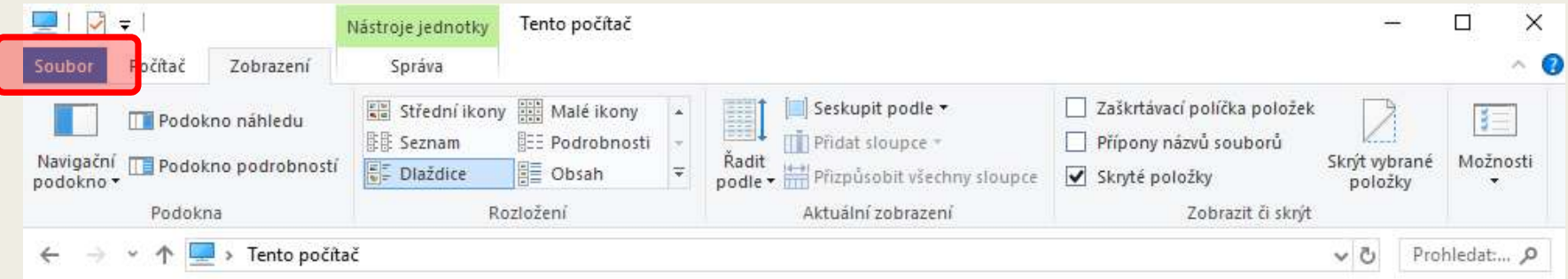

## ZDROJE

■ NAVRÁTIL, P., JIŘÍČEK, M. S počítačem nejen k maturitě – 1. díl. 9. vyd. Prostějov : Computer Media, 2016. ISBN 978-80-7402-252-4. s. 43, 45-47, 55-56.